### **CONTENTS**

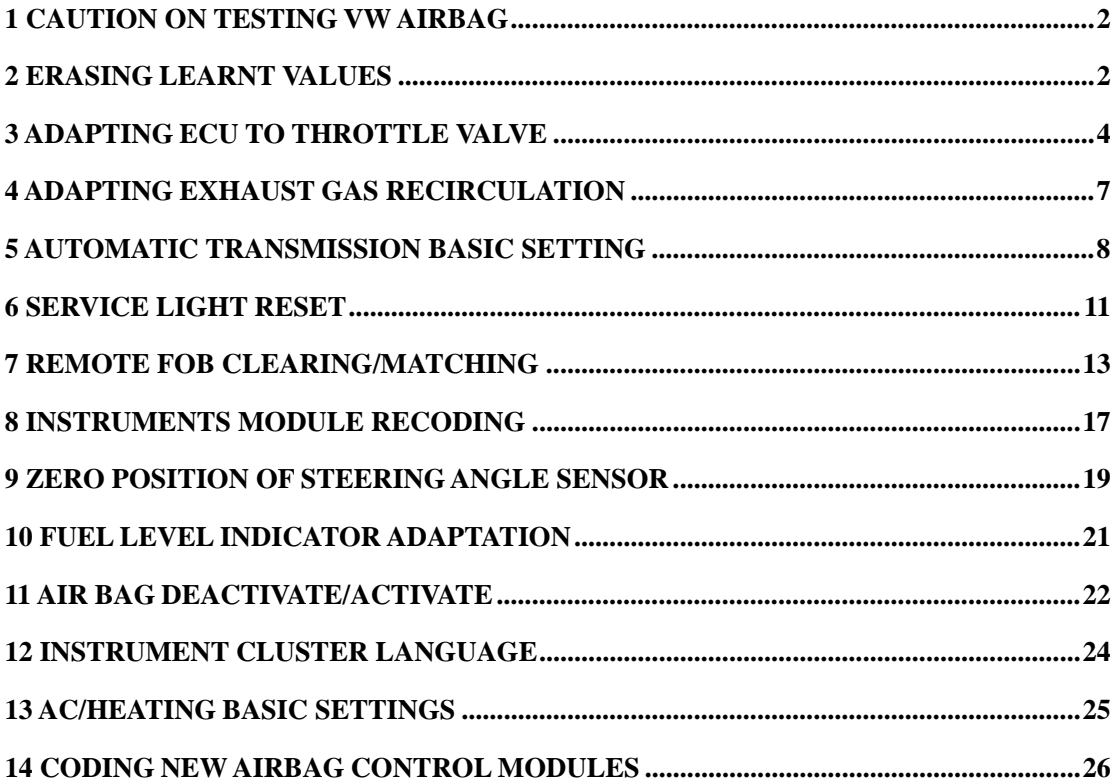

### **1 Caution on testing VW Airbag**

2000-2001 Golf/GTI/Jetta/Beetle Airbag System (important!)

 Air Bag Warning Lights stay on permanently after testing with X431. The Air Bag Controller shows DTC number 65535, indicating an internal error which cannot be cleared

 This problem seems to be limited to airbag controllers with the part number 6Q0-909-605-A. If you have a 2000-2001 Golf, Jetta/Bora, Beetle, or a similar SEAT or Skoda model, you should physically inspect the airbag controller and look at the part number. If it is not 6Q0-909-605-A, then it should be safe to scan. If it is 6Q0-909-605-A, then it is at risk of this problem -- please avoid scanning the airbag controller in these cars, unless you are prepared to buy a new one!

 if you unintentionally connect to the Airbag controller with the part number 6Q0-909-605-A, please immediately click [exit] to quit. If you insist on doing the following tests, the company will disclaims the responsibility for all the result which will be produced. Accessing the other control modules in the car should not affect the airbag controller in any way.

 Comment: There is no way that testing a controller should cause it to become dysfunctional in this manner. We believe there is a bug in the firmware in these controllers. We also believe VW knows this, but isn't admitting it. The affected controllers are no longer available as replacement parts, they have been superceded by a new part number -- 1C0-909-605-A which appears not to have this problem.

### **2 Erasing Learnt Values**

Old learnt values are erased from Engine ECU Make Sure That: Battery Voltage >11.5V No Fault Codes stored in Engine ECU Coolant Temp 5 to 115 Throttle Valve at Idle Position Ignition on, engine not running Procedure: Ignition on, engine not running Select (01 Engine Electronics)

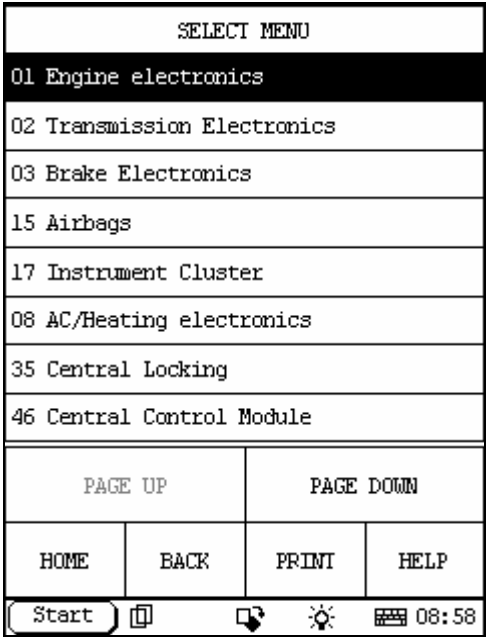

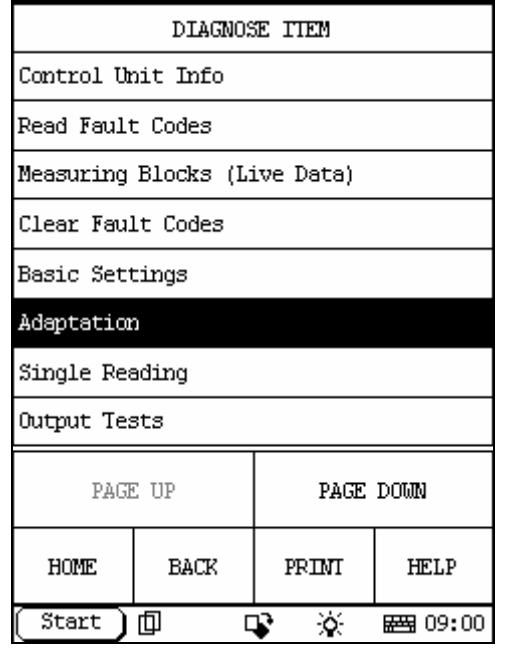

(Adaptation)

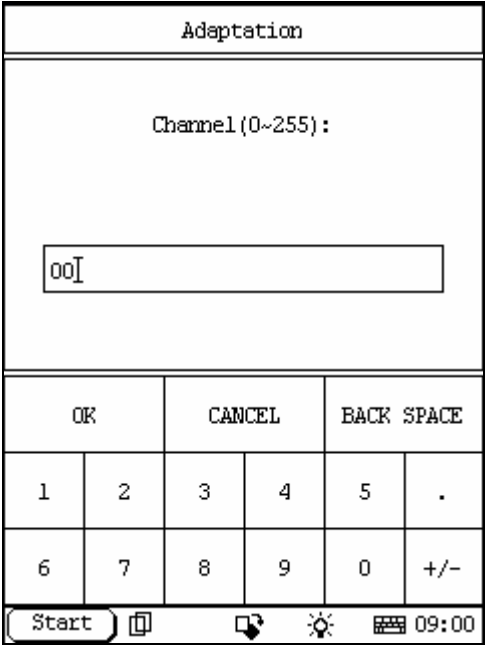

Enter Channel No. '00'

Press (OK)

X431 Screen will display [Cleared learning code] Press (OK)

Press (BACK) To Exit from Module

Switch off ignition for at least 20 seconds to store the values.

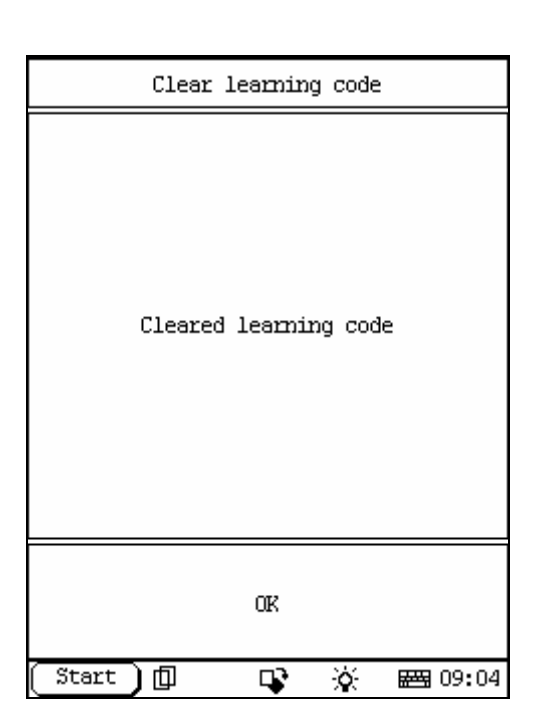

## **3 Adapting ECU to Throttle Valve**

Make Sure That: Battery Voltage >11.5V No Fault Codes stored in Engine ECU Coolant Temp 5 to 115 Throttle Valve at Idle Position Ignition on, engine not running Procedure: Ignition on, engine not running Select

(01 Engine Electronics)

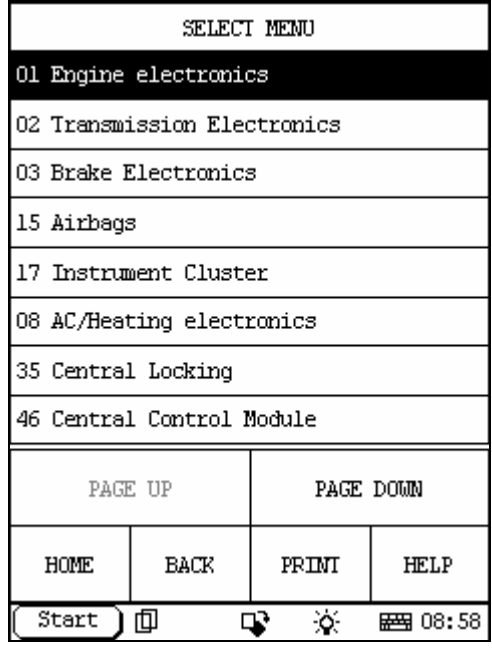

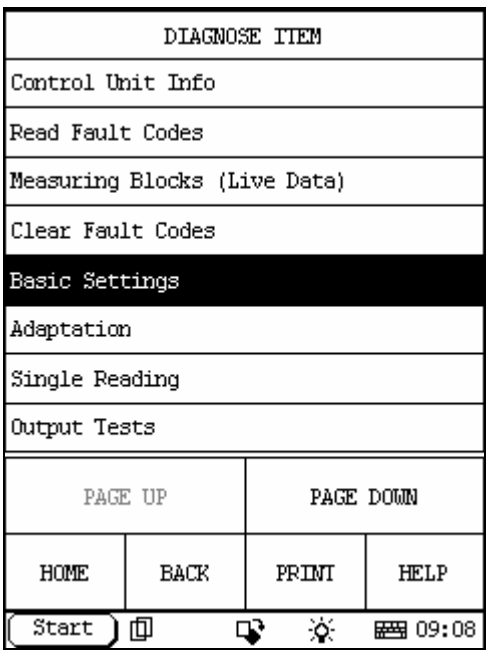

(Basic Settings)

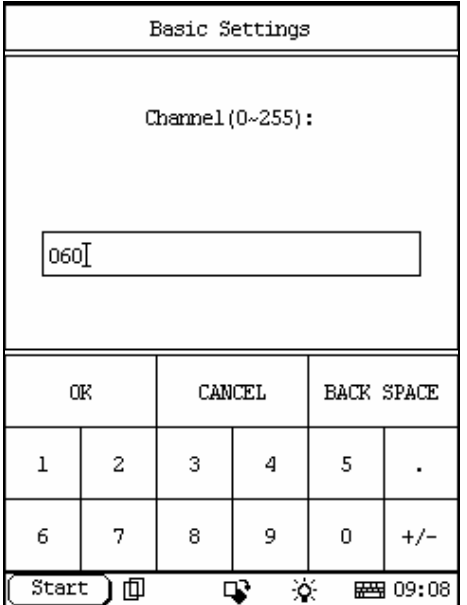

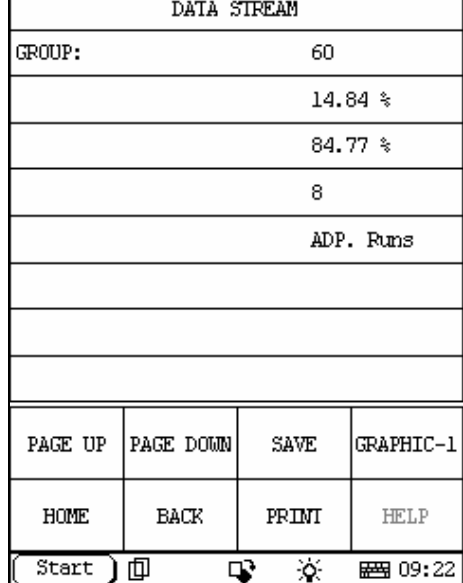

Г

Enter '098' or '060' on drive by wire systems Press (OK)

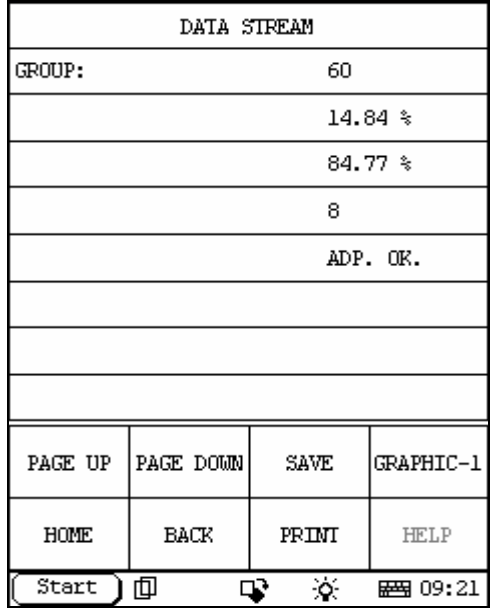

The values will now change, Value 4 the lower right will change from ADP RUN to ADP.OK.

(Note: If No Values are shown you are using the wrong channel number)

This shows the Throttle Body adaptation is being done.

Press (BACK) and (BACK) again to Exit from Module

Switch off ignition for at least 15 seconds to store values

#### On Older Cars

Make Sure That: Battery Voltage >11.5V No Fault Codes stored in Engine ECU Coolant Temp 5 to 115 Throttle Valve at Idle Position

Ignition on, engine RUNNING Procedure:

Ignition on, engine RUNNING Select

(01 Engine Electronics)

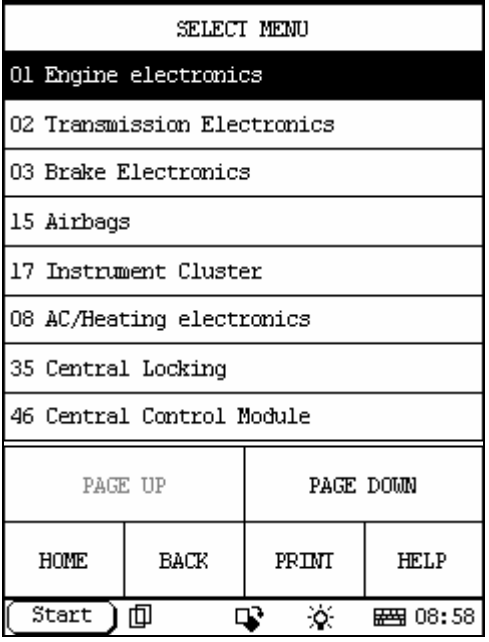

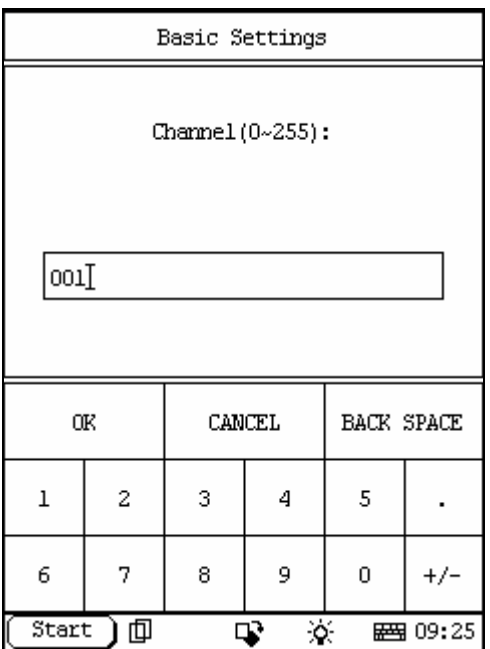

Enter '001' Press (OK) Let engine Idle for at least 30 seconds.

| DIAGNOSE ITEM                |      |           |                |  |  |
|------------------------------|------|-----------|----------------|--|--|
| Control Unit Info            |      |           |                |  |  |
| Read Fault Codes             |      |           |                |  |  |
| Measuring Blocks (Live Data) |      |           |                |  |  |
| Clear Fault Codes            |      |           |                |  |  |
| Basic Settings               |      |           |                |  |  |
| Adaptation                   |      |           |                |  |  |
| Single Reading               |      |           |                |  |  |
| Output Tests                 |      |           |                |  |  |
| PAGE UP                      |      | PAGE DOWN |                |  |  |
| <b>HOME</b>                  | BACK | PRINT     | <b>HELP</b>    |  |  |
| Start                        | 血    | ö.        | <b>図 09:08</b> |  |  |

(Basic Settings)

# **4 Adapting Exhaust Gas Recirculation**

#### Procedure:

Select

(01 Engine Electronics)

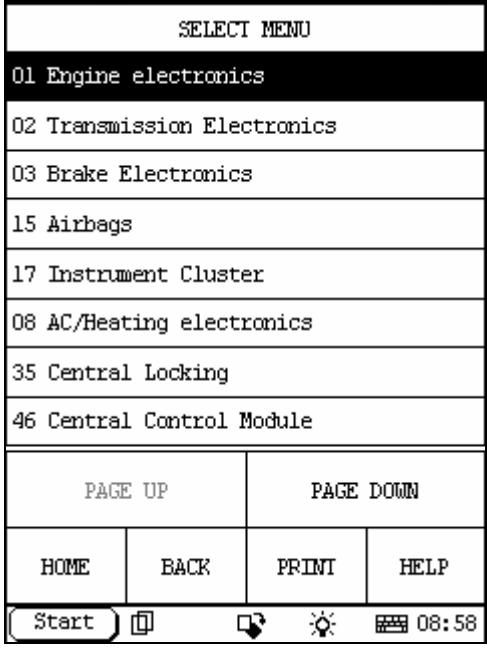

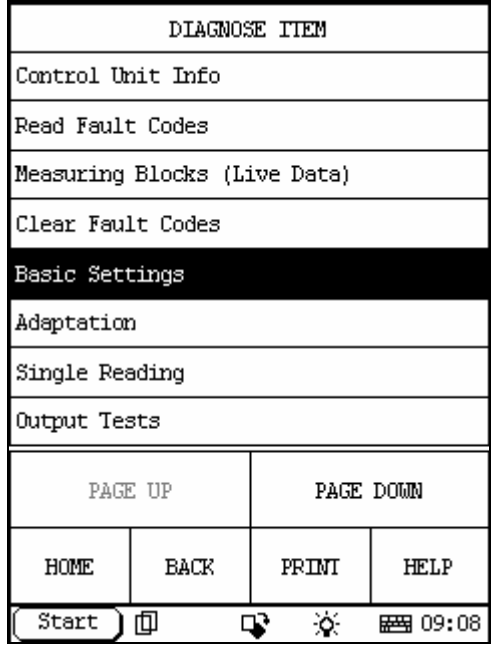

(Basic Settings)

74

| Basic Settings                    |    |        |   |            |       |  |  |
|-----------------------------------|----|--------|---|------------|-------|--|--|
| Channel (0~255):                  |    |        |   |            |       |  |  |
| 074]                              |    |        |   |            |       |  |  |
|                                   | OΚ | CANCEL |   | BACK SPACE |       |  |  |
| ı                                 | 2  | з      | 4 | 5          |       |  |  |
| 6                                 | 7  | 8      | 9 | 0          | $+/-$ |  |  |
| ∢<br>Start<br>回<br><b>図 09:27</b> |    |        |   |            |       |  |  |

Enter '074' Press (OK)

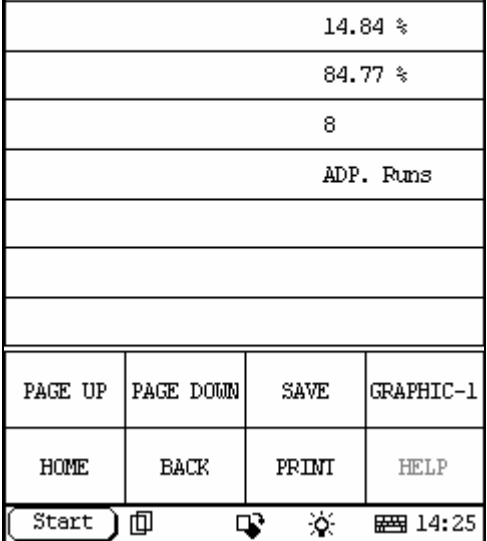

DATA STREAM

GROUP:

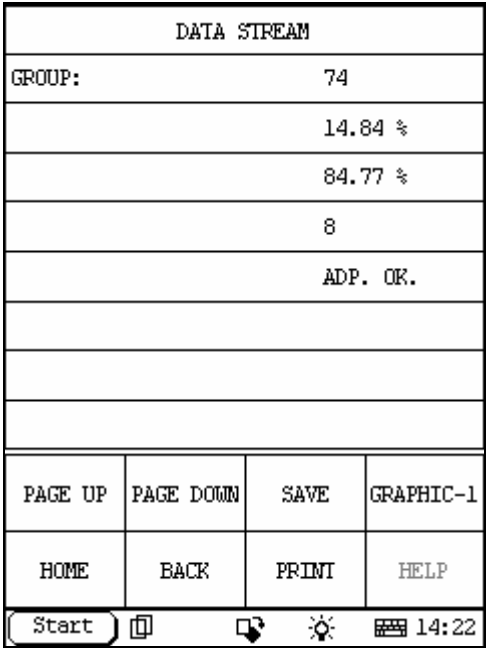

The values will now change, Value 4 the lower right will change from ADP RUN to ADP.OK. Press (BACK) And (BACK) again to Exit from Module Switch off ignition for at least 15 seconds to store values.

### **5 Automatic Transmission Basic Setting**

This relearns the kick-down point Basic Settings should be performed on an Automatic Transmission after: Auto Transmission Replacement Engine replacement ECU replacement Throttle Valve adjustment or TPS replacement Make Sure That: No Fault Codes are stored Ignition on, engine NOT running Procedure: Select (01 Engine Electronics)

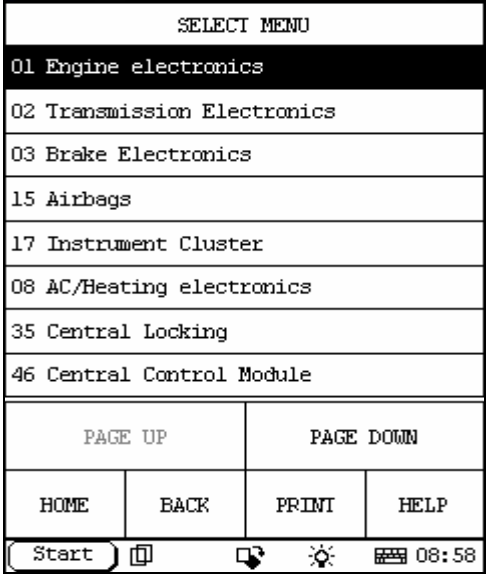

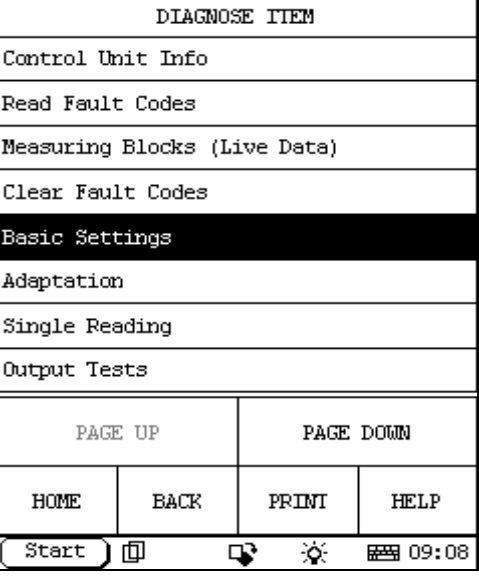

(Basic Settings)

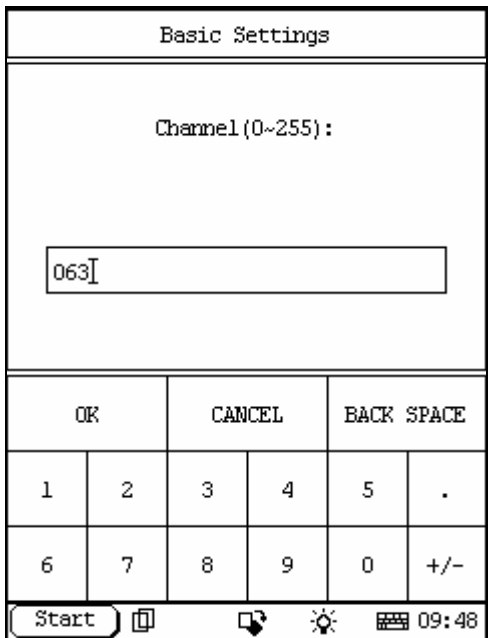

Enter '063' Press (OK)

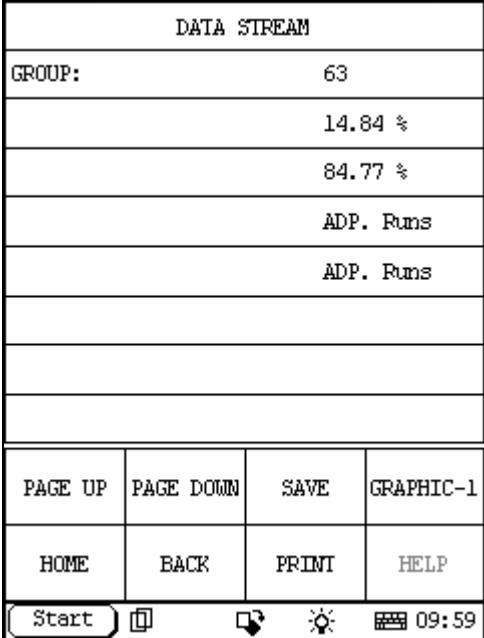

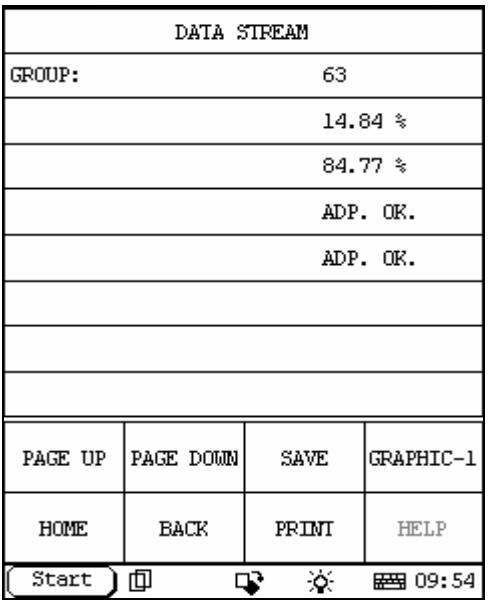

Value 3 and 4 will display Operate Kick Down

Press accelerator pedal all the way to the floor and hold for 5 seconds. Value 3 and 4 should change from ADP.RUNS to ADP.OK

Press (BACK) And (BACK) again To Exit from Module

Release the Accelerator pedal.

#### On Older Cars

Procedure: Select

(02 Transmission Electronics)

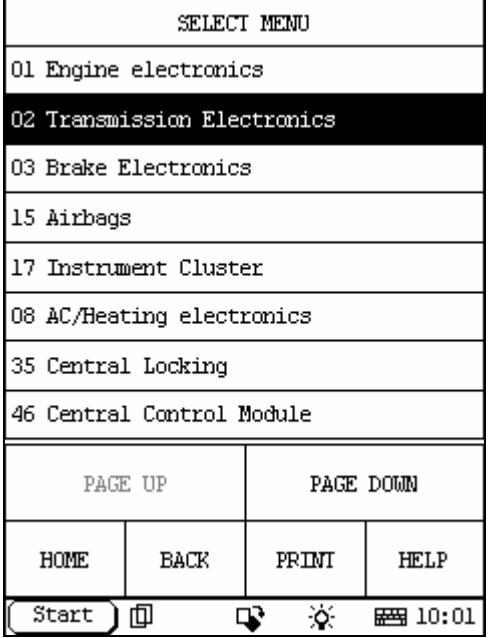

| DIAGNOSE ITEM                |      |           |             |  |  |  |
|------------------------------|------|-----------|-------------|--|--|--|
| Control Unit Info            |      |           |             |  |  |  |
| Read Fault Codes             |      |           |             |  |  |  |
| Measuring Blocks (Live Data) |      |           |             |  |  |  |
| Clear Fault Codes            |      |           |             |  |  |  |
| Basic Settings               |      |           |             |  |  |  |
| Adaptation                   |      |           |             |  |  |  |
| Single Reading               |      |           |             |  |  |  |
| Output Tests                 |      |           |             |  |  |  |
| PAGE UP                      |      | PAGE DOWN |             |  |  |  |
| <b>HOME</b>                  | BACK | PRINT     | <b>HELP</b> |  |  |  |
| Start<br>血                   |      | ö.        | ■ 09:08     |  |  |  |

(Basic Settings)

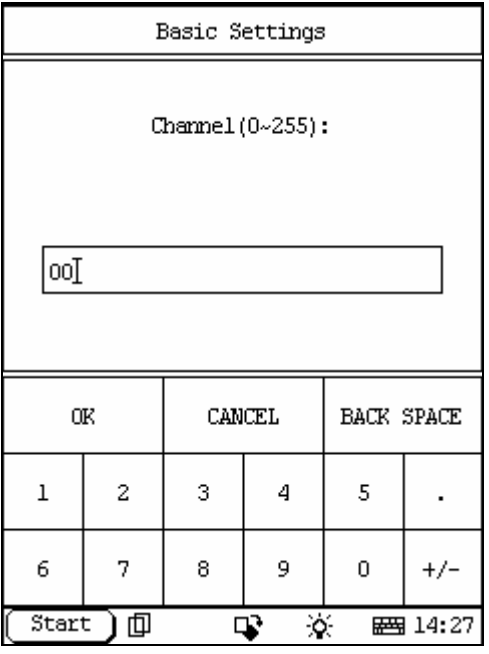

Enter '000' Press (OK) Press accelerator pedal all the way to the floor and hold for 5 seconds. Press (BACK) And (BACK) again To Exit from Module Release the Accelerator pedal.

# **6 Service Light Reset**

Procedure:

Select

(17 Instrument Cluster)

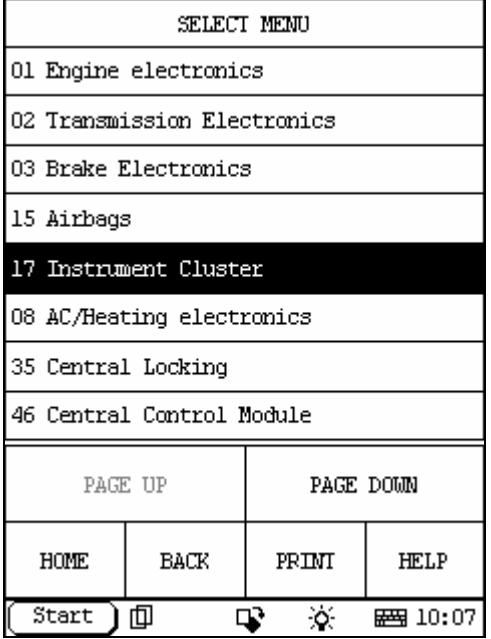

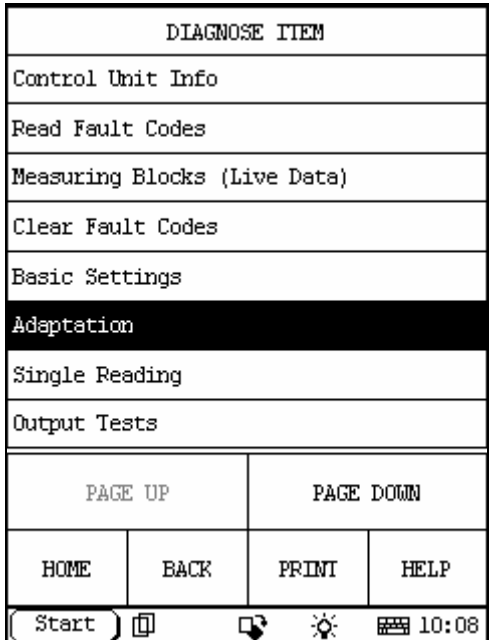

(Adaptation)

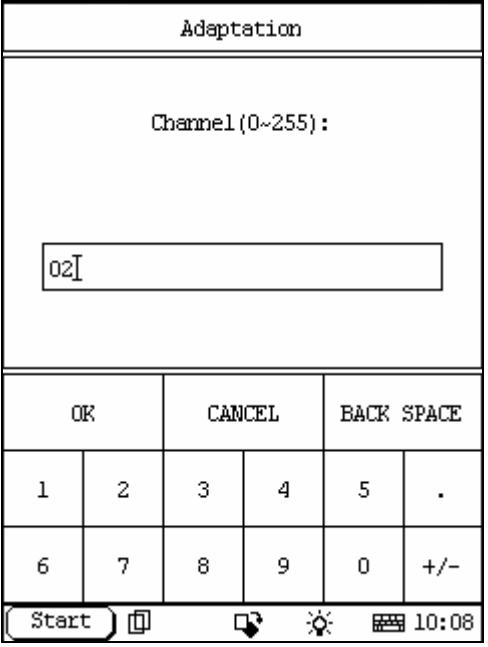

Enter '02'

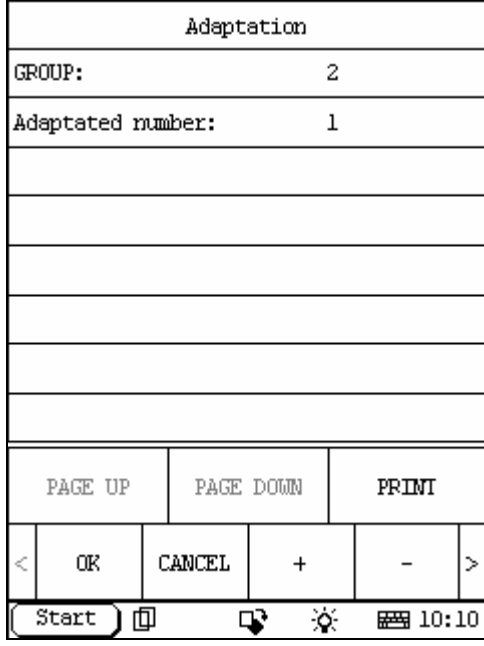

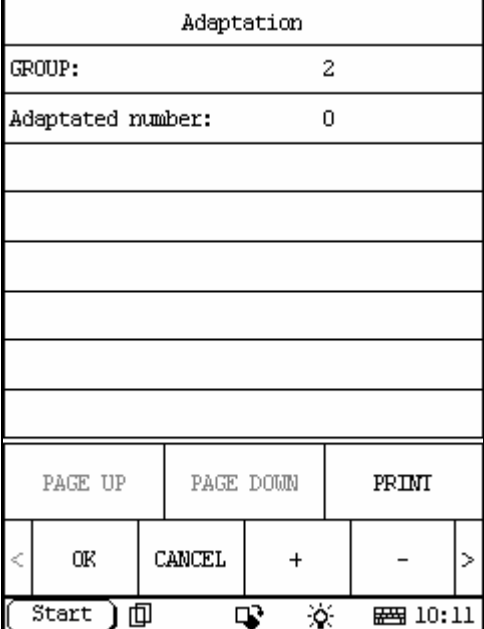

X431 Screen will display

[GROUP: 2]

[Adaptated number: 1]

Press (-) and Adaptated number: will change to 0 Press (OK)

X431 Screen will Display [Adaptation success!]

Press (BACK) To Exit from Module

Service Light has now been Reset.

### **7 Remote Fob Clearing/Matching**

Procedure for matching remote control fobs.

To Delete previous Remote fobs

Procedure:

Select

(46 Central Control Module) for VW

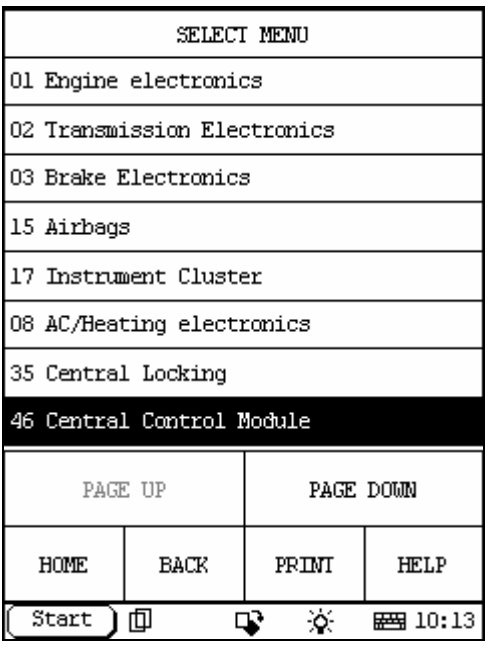

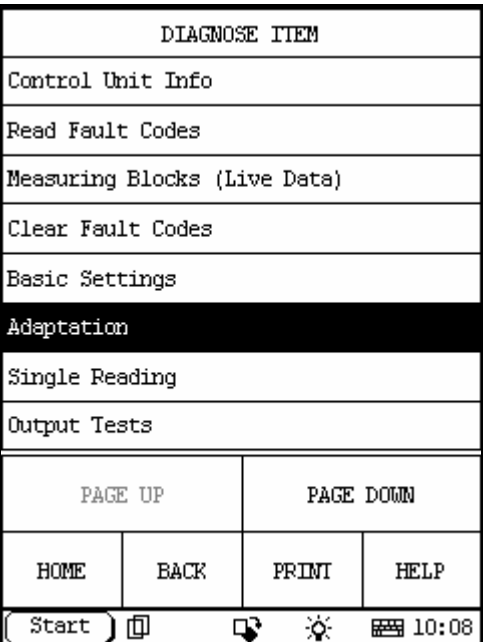

(Adaptation)

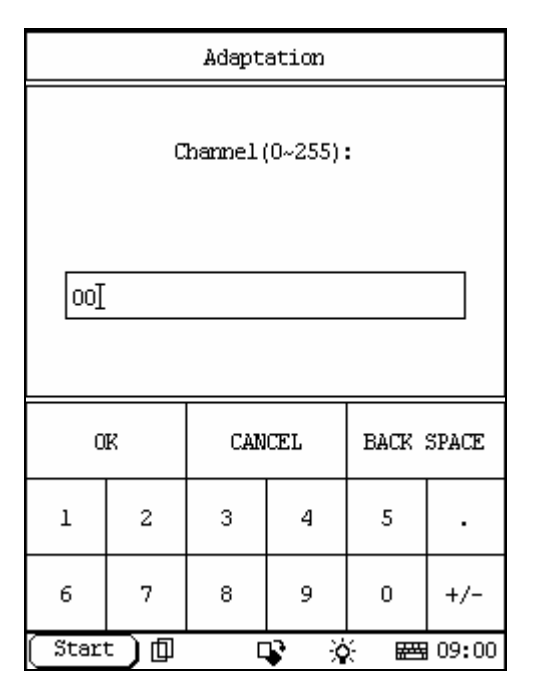

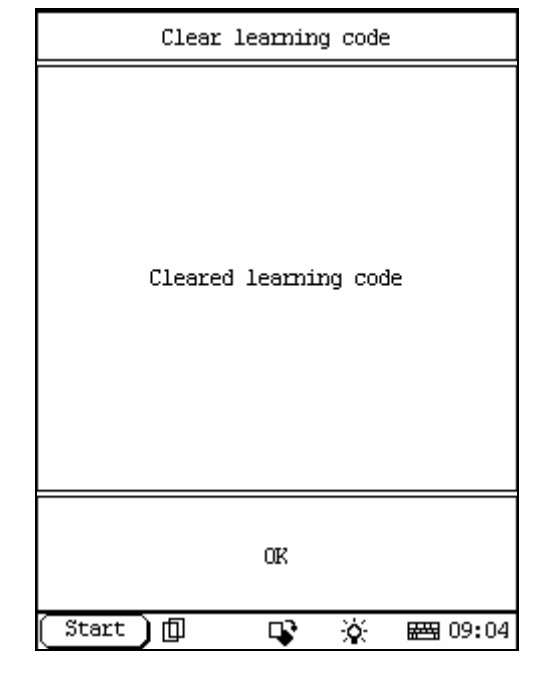

In channel Enter '00',Press (OK) X431 Screen will Display [Clear Learned values]

### To Match new Remote Fobs

VW

Procedure

Select

(46 Cent Control Module)

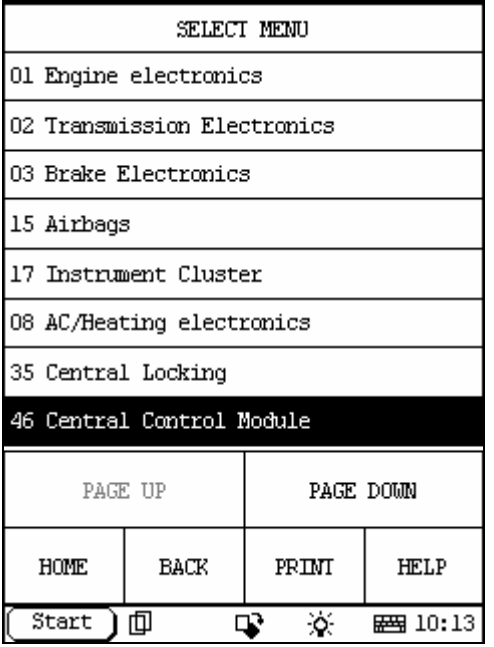

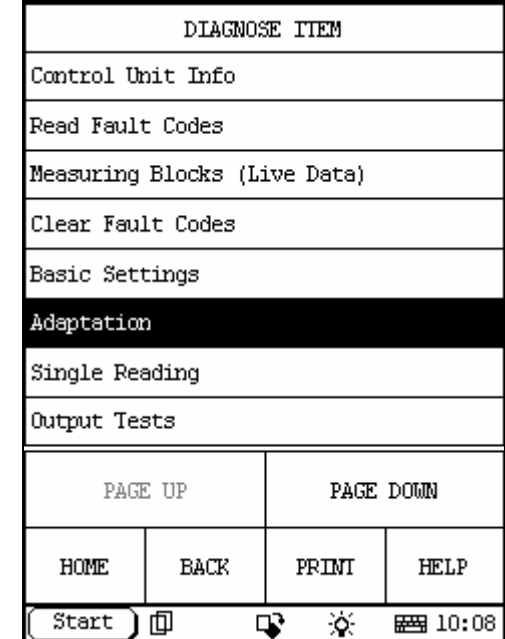

(Adaptation)

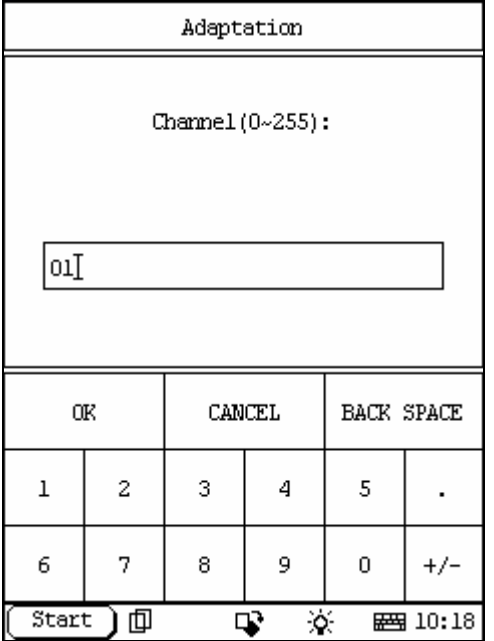

In Channel enter '01',press[OK],

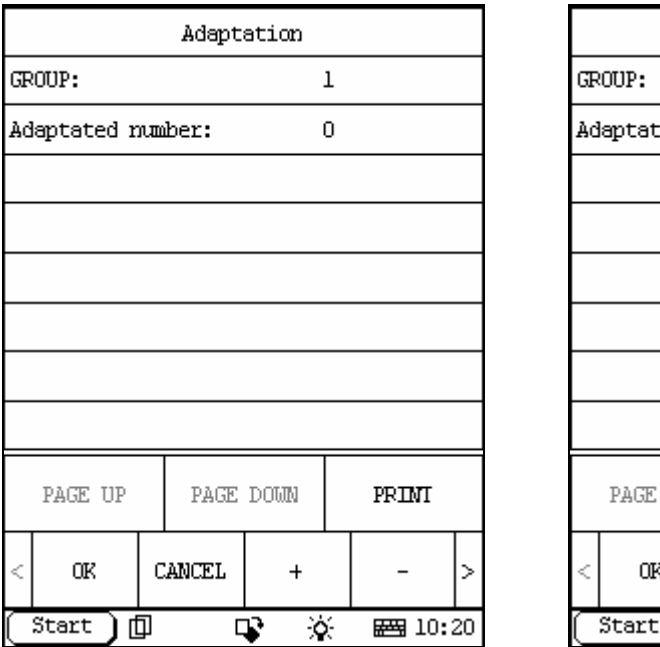

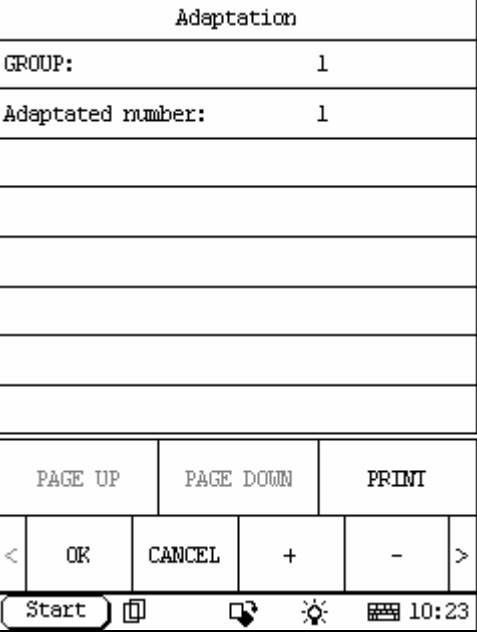

Press + to add key Adaptated number will change to 1

Press Remote Fob, X431 Display will change to [Key recognised]

Press (OK)

Exit Control Module and check Remote Fob operation

#### Audi

Procedure

Select

(46 Cent Control Module) or (35 Central Locking)

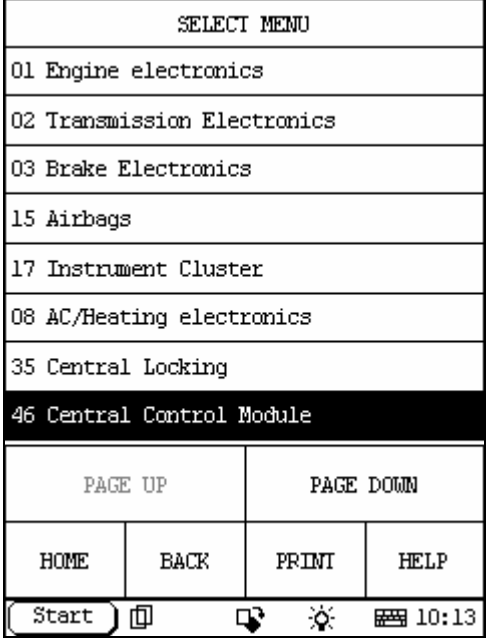

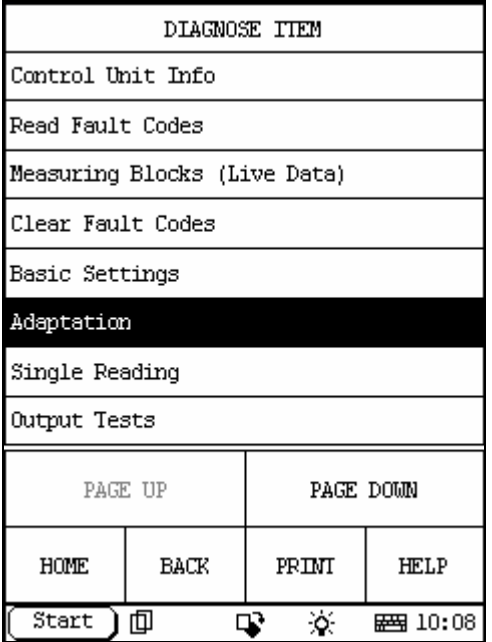

(Adaptation)

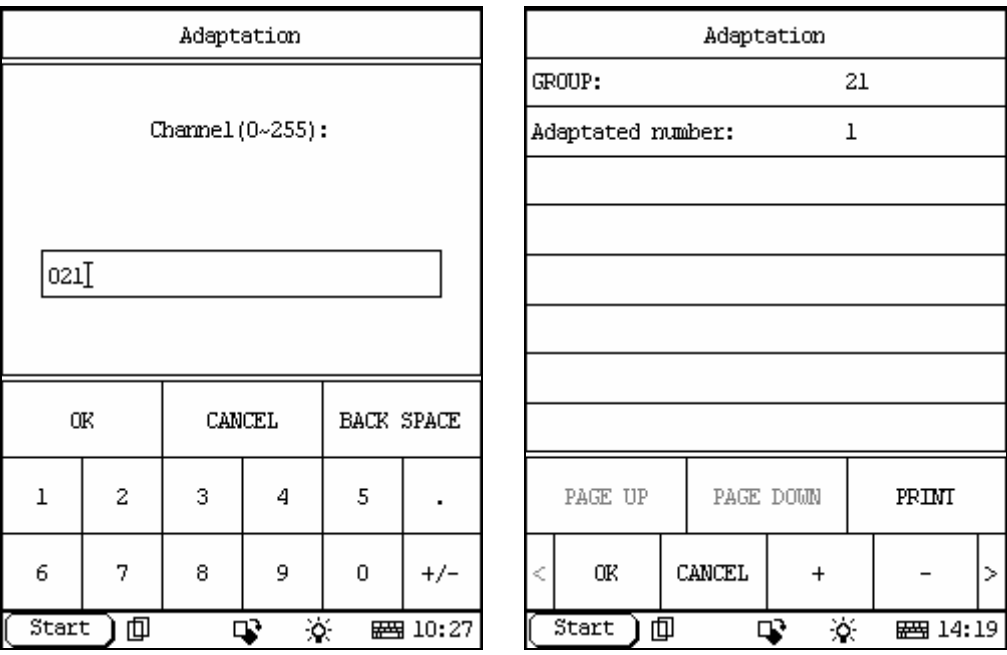

In Channel enter '21'

Display will show [Key learn]

Press + for amount of keys to add [Adaptated number:] will change

Press Remote Fob Display will change to [Key recognised] Press OK Exit Control Module and check Remote

#### On some later models 99>

Procedure Turn Ignition on With Other key lock the driver's door using the key Press the unlock button remote Wait 6 seconds Press unlock button again Vehicle horn will sound when remote programmed On some Modules To Check if remote fob has been programmed in Go to (Measuring Blocks)

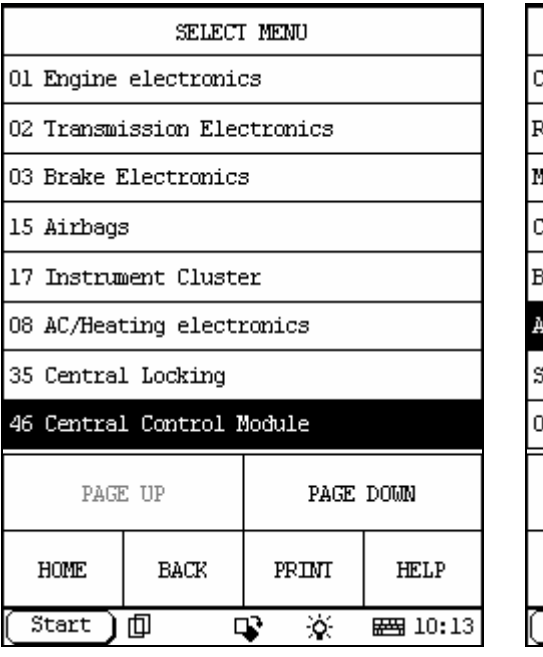

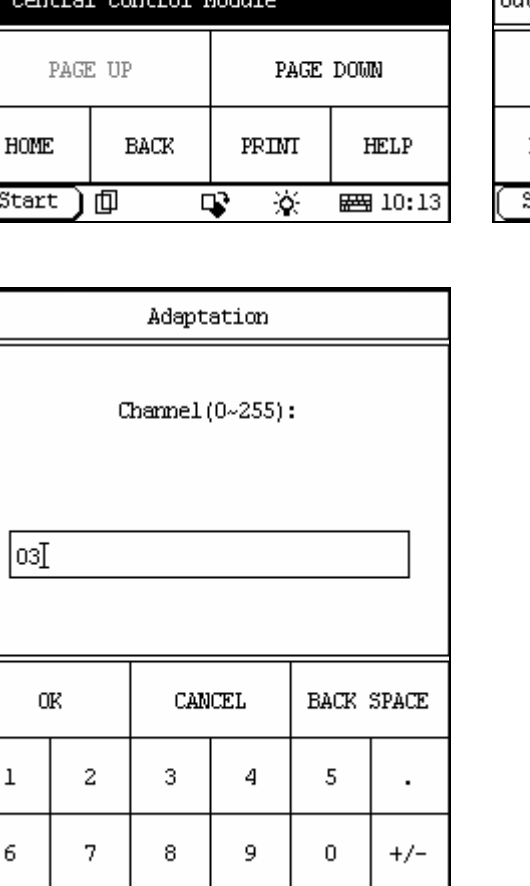

In Channel enter '03' Press remote fob Value 4 should change.

 $\overline{\mathbf{P}}$ 

# **8 Instruments Module Recoding**

 $\overline{\mathbf{x}}$ 

 $\frac{1}{2}$  10:31

Recoding Select (17 Instruments)

 $\,$  1

 $\epsilon$ 

ľ

 $Start$ )  $\Box$ 

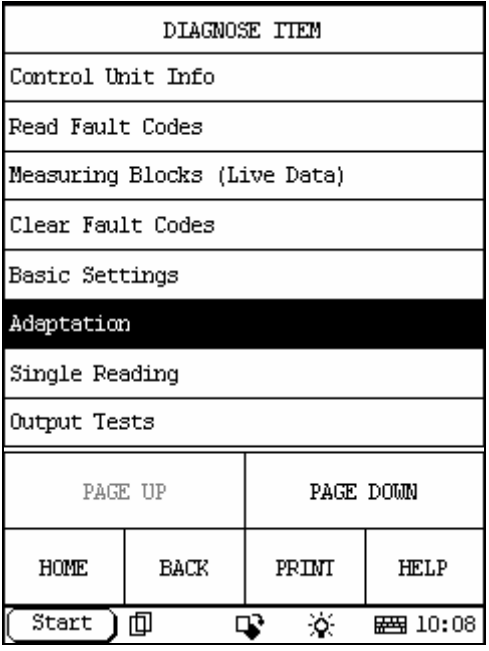

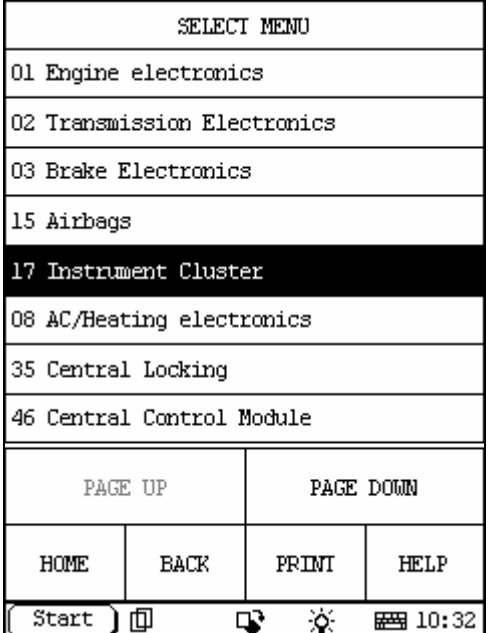

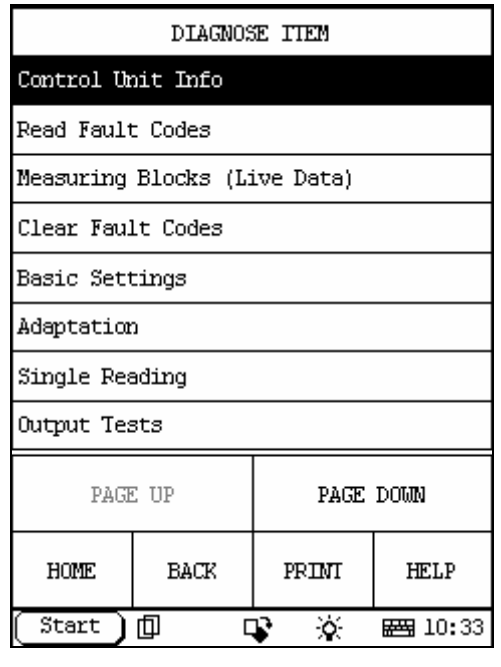

(Control Unit Info)

#### Write down or print current ECU Coding

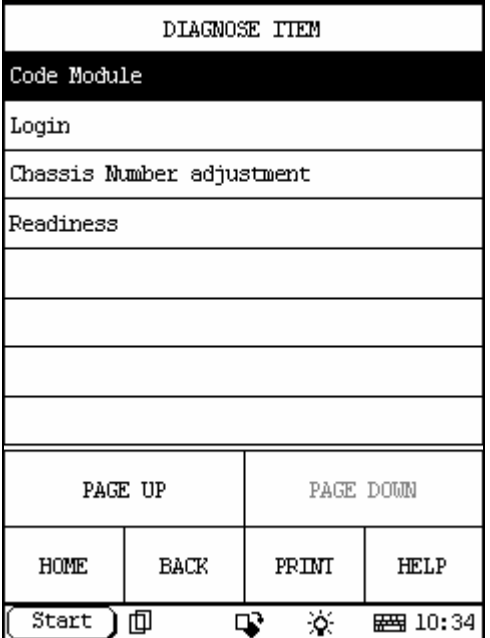

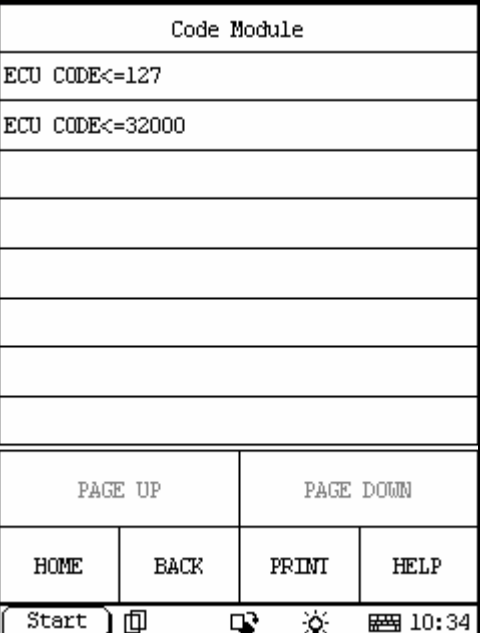

Press (OK) Select (Page Down) Press (Code module)

Enter 5 digit code from below

First two digits of coding is for Optional Equipment

00 No available equipment

01 Brakepad wear sensor warning active

02 Seatbelt warning active

04 Washer fluid level warning active 16 Navigation System Third digit of coding is Country Code 1 Europe(EU) (Changes to Km,24 hour clock) 2 USA (Miles,12 hour clock) 3 Canada (Km,12 hour clock) 4 Great Britain (Miles,24 hour clock) 5 Japan (Km,24 hour clock) 6 Saudi Arabia (Km,24 hour clock) 7 Australia (Km,24 hour clock) Fourth digit is Number of Cylinders 3 No Service Interval (2002+ models) 4 4 Cylinders 5 5 Cylinders 6 6 Cylinders Fifth digit is Number of Travel Impulses 0 TDI Engine 1 4358 2 3538 3 4146 4 3648

For example:

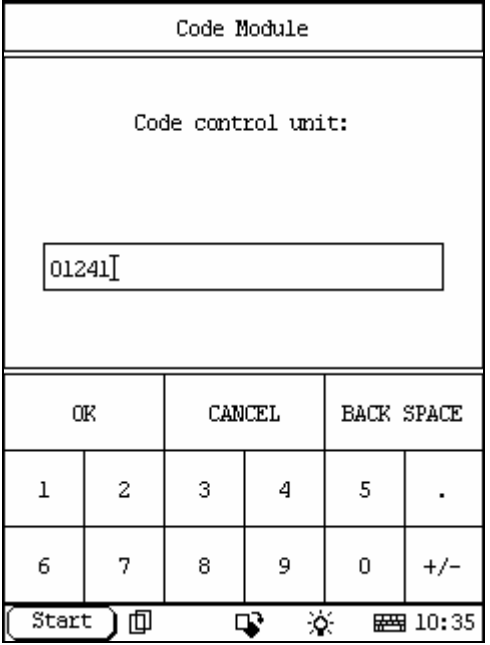

### **9 Zero Position of steering angle sensor**

To be done if steering angle sender, control unit or the steering column is replaced.

Zero position compensation for steering angle sender must be performed with an accuracy of 5 degrees.

If below faults are Stored also do this Procedure

[00778 Steering Angle Sensor -G85 Mechanical Fault]

[01826 Steering Angle Sensor -G85 Voltage Supply Terminal 30]

Procedure

Start vehicle

Turn steering wheel one turn to the right and one turn to the left then centre.

Do not switch off ignition

Select

(03 Brake Electronics)

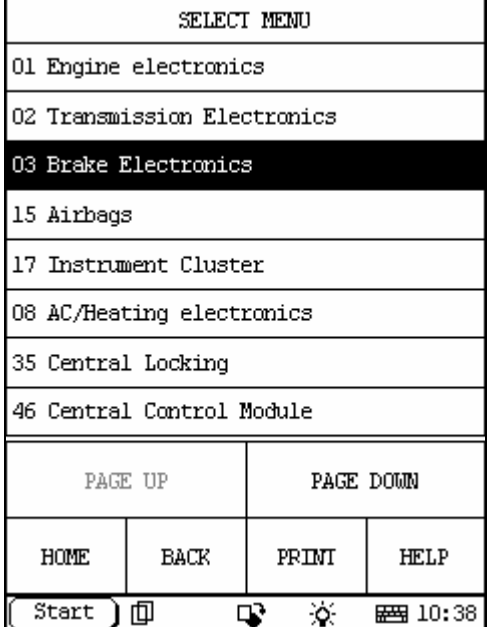

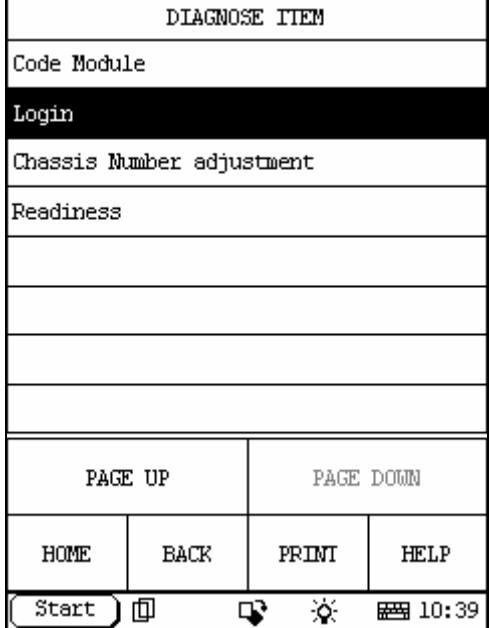

(Login)

For (5pin code)

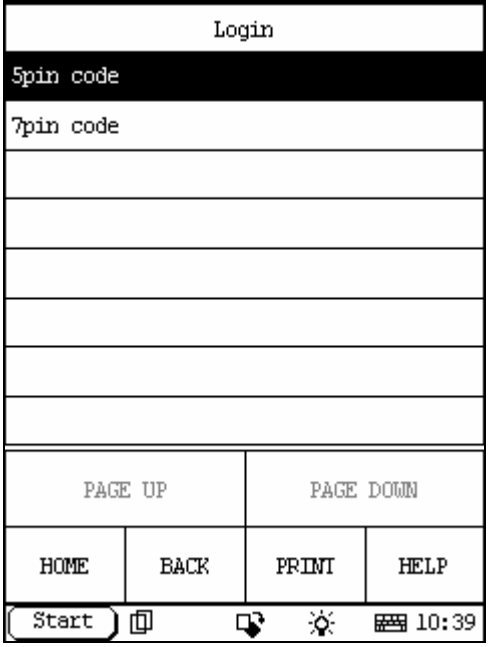

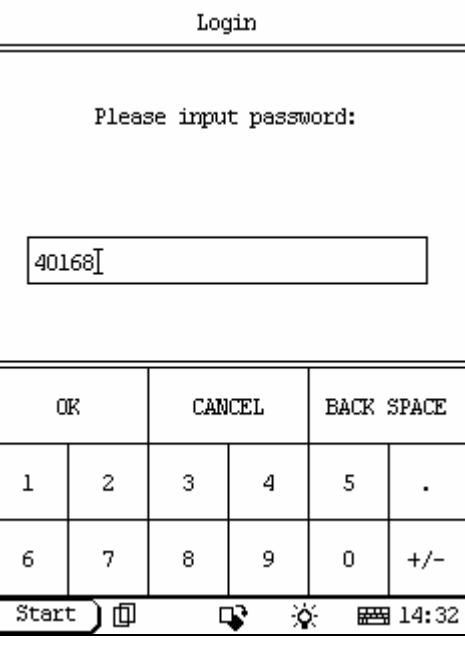

enter '40168' If correct [Login Success] is displayed If wrong Login code is used [Login failed] is displayed Go back to main menu Select (Basic Settings)

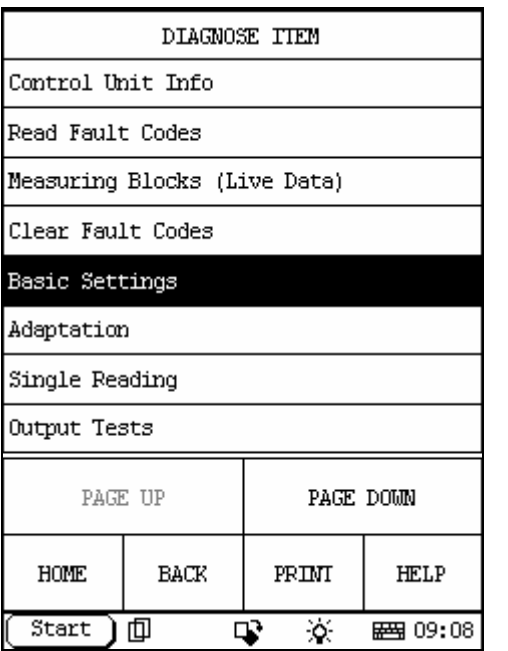

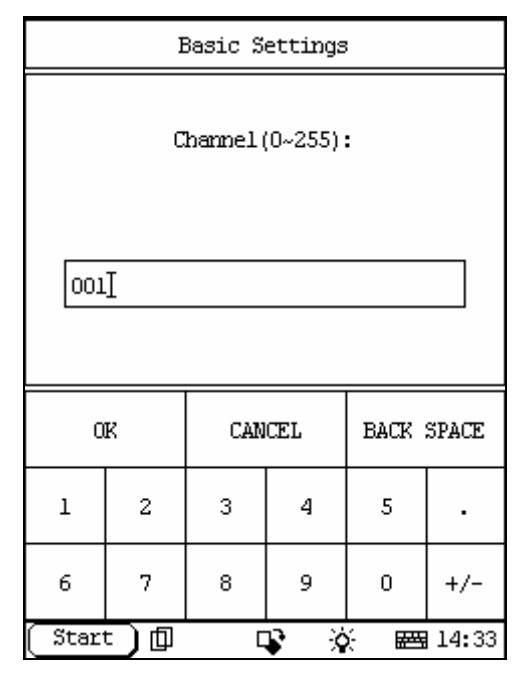

Enter '001' or '060' on some models

Using 001 Comp.st.C<down>sen.OK is displayed Using 060 compens OK 0.00 is displayed Please note that if '001' is used instead of the correct '060' on some models this is the procedure to bleed the brakes.

### **10 Fuel Level Indicator Adaptation**

Adjusts the Instrument Cluster Fuel level Procedure Enter (17 Instrument Cluster)

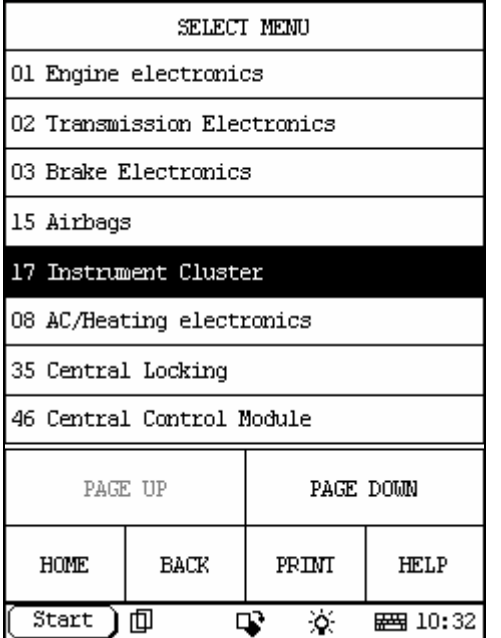

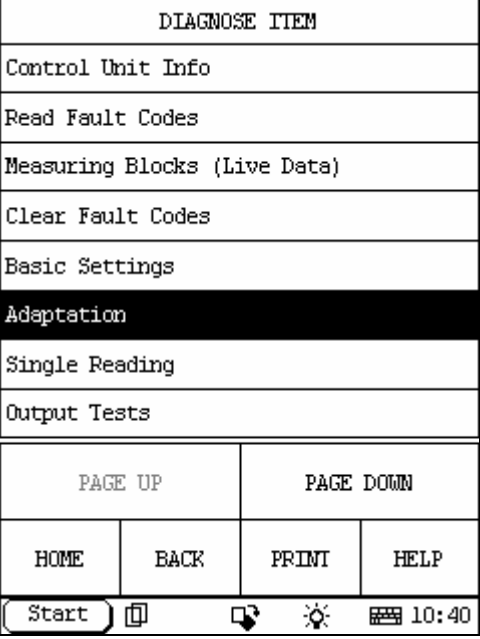

(Adaptation)

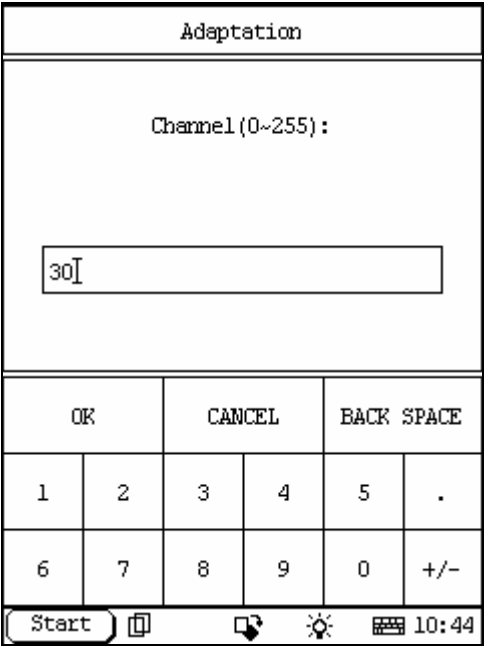

In Channel enter '030'

use +/- to change value (Note: Fuel level gauge should change as you do this),press 'OK' to save the new value

X431 will display [Adaptation success].

## **11 Air Bag Deactivate/Activate**

Deactivate or Activate Airbags or Safety Belts Procedure

#### Enter

(15 Airbags)

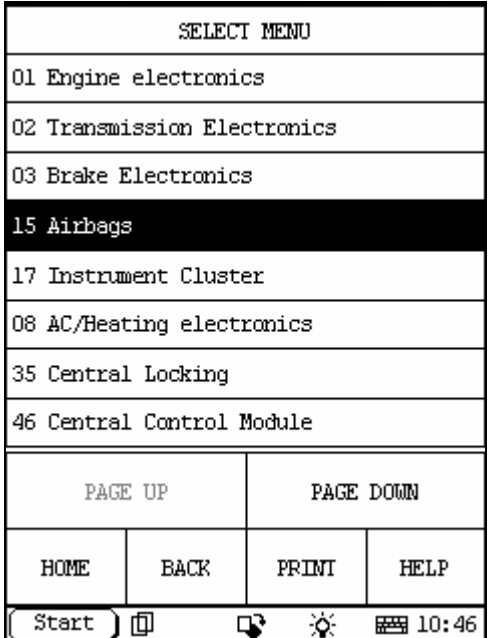

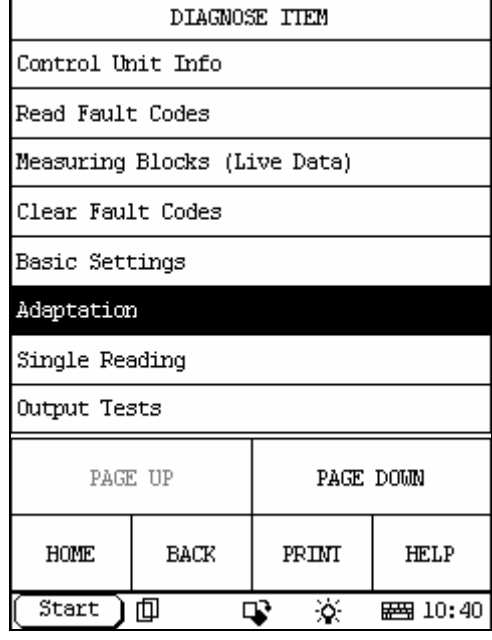

(Adaptation)

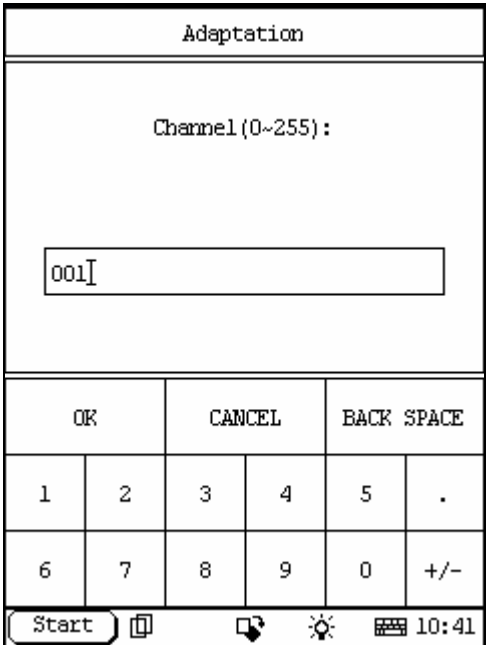

In Channel enter '01' For Passenger Airbag

or '02' For Drivers Airbag

or '03' For Passenger Side Airbag

or '04' For Drivers Side Airbag

or '05' For Passenger Belt

or '06' For Drivers Belt

Press (+) or (-) on X431 to change Adaptated Number

Change Adaptated Number to 1 to Block (Deactivate)

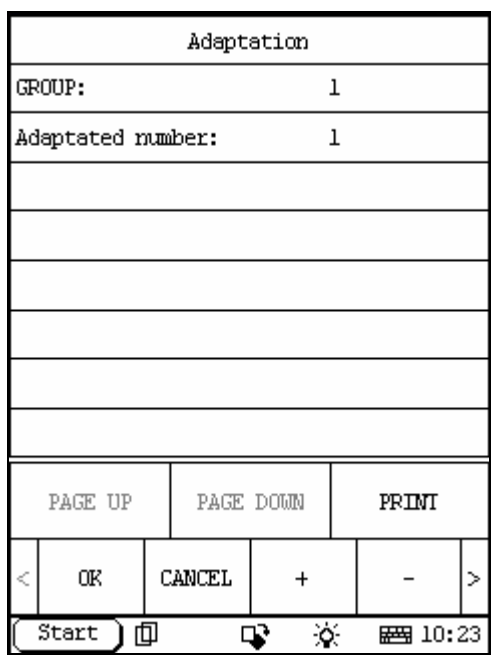

Change Adaptated Number to 0 to Actived (Activate)

Press (OK) to save the new value

X431 will display [Adaptation success]

To tell if a component is disabled(Deactivated) when Ignition is first turned on the Airbag warning light will come on for 3-4 seconds and will then blink for 15 seconds then go out.

A fault will also be stored if you check fault codes ie [01281 Airbag driver's side switched off].

## **12 Instrument Cluster Language**

Procedure Enter (17 Instrument Cluster)

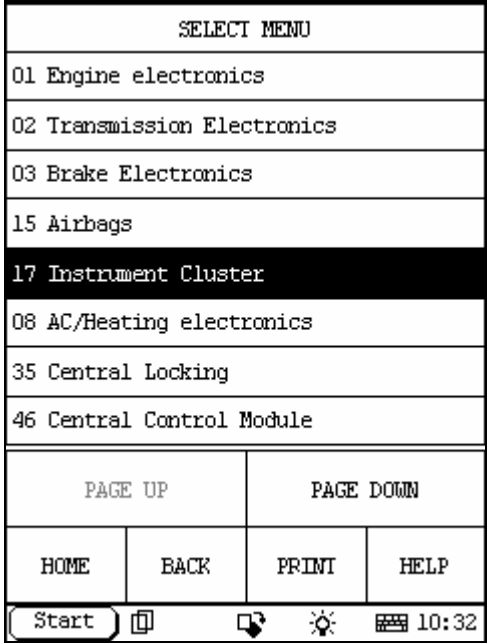

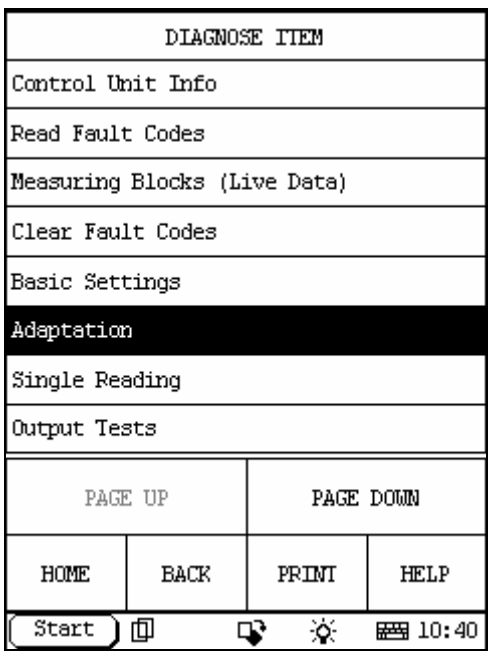

(Adaptation)

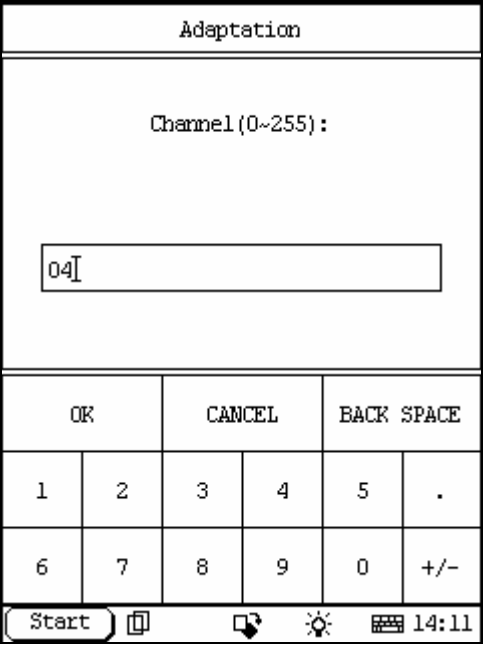

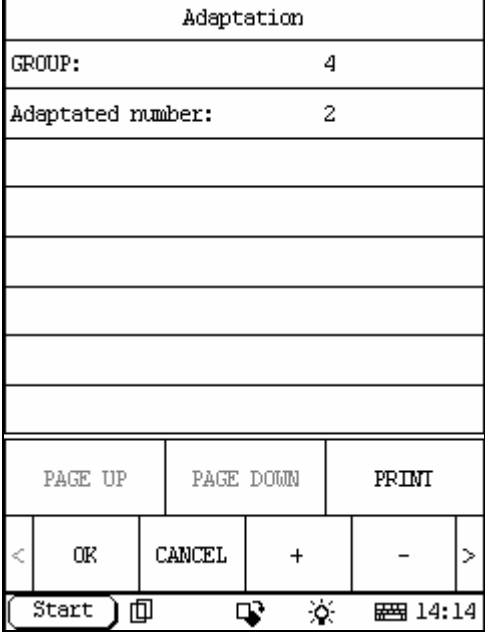

In Channel enter '04' Using (+) or (-) Change value

1 German

2 English

3 French

4 Italian

5 Spanish

6 Portuguese

Press (OK) to save the new value

X431 will display [Adaptation success].

# **13 AC/Heating Basic Settings**

This relearns all the flap motors etc Procedure Enter (08 AC/Heating electronics)

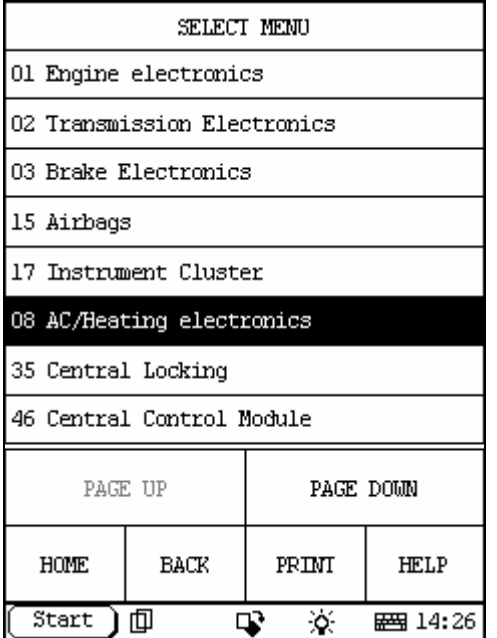

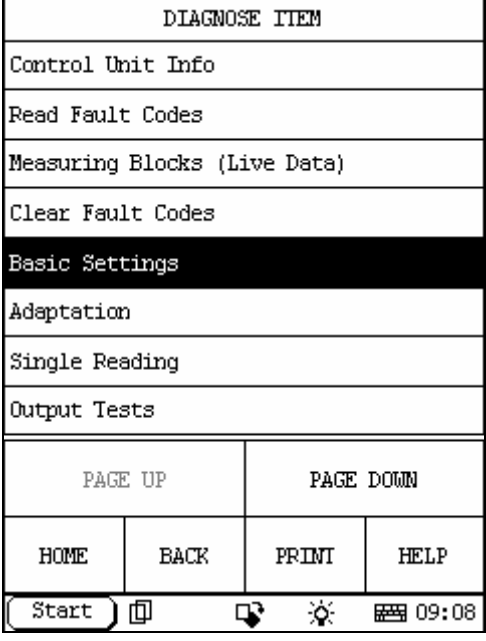

(Basic Settings)

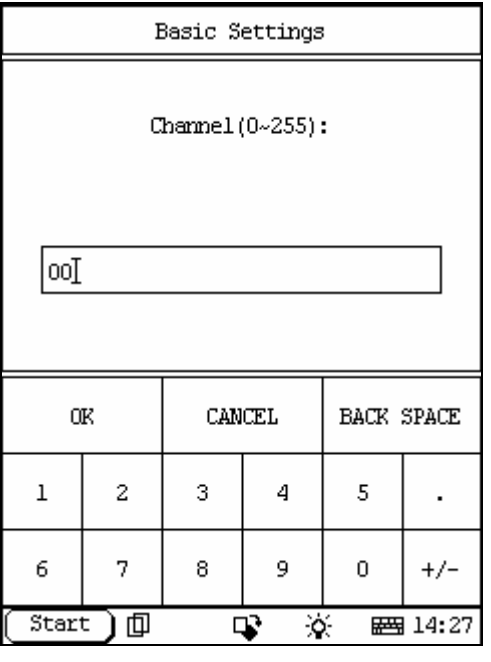

In Channel enter '00' Values will now change Wait until all values are [0.00]

Press (BACK) and (BACK) again to Exit.

## **14 Coding New Airbag Control Modules**

First off you need to refit the faulty Airbag Module connect X431 go to ECU Info and note down or print the ECU Coding ie 12855 and the ECU Part Number\nie 1CO 959 655 When ordering new Airbag Modules from Main Dealer make sure you only supply Car Details and Chassis number for them to order from, sometimes when they order from the Airbag Module part number they supply the wrong Airbag Module\nand you will not be able to Code this !Make sure the new Airbag Module has the same part number also if you check the ECU Coding of the new Airbag Module it should be 00000

Procedure

Enter (15 Airbags)

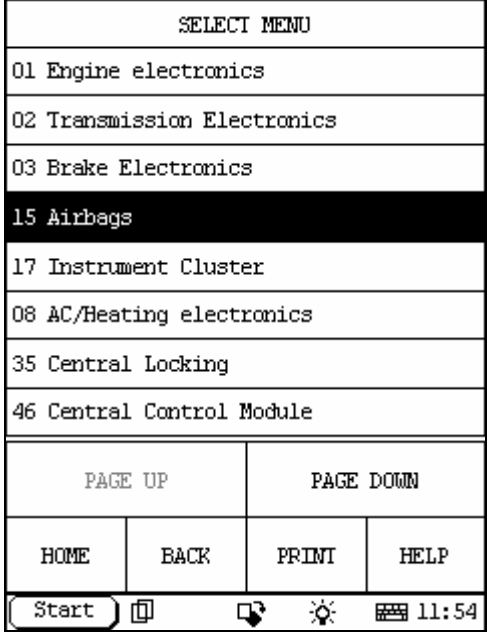

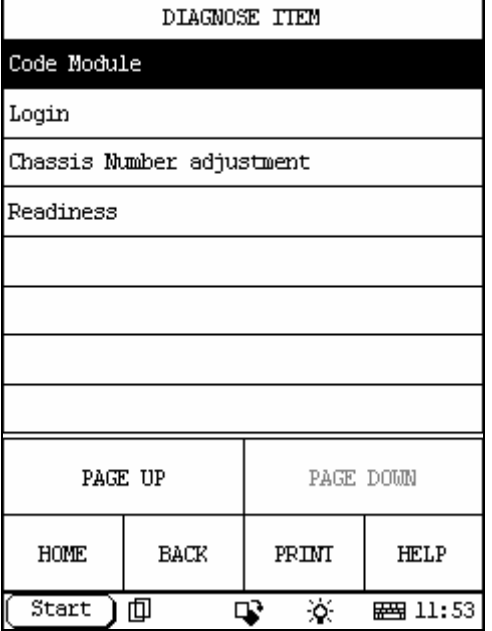

Press (Page Down) Select (Code Module)

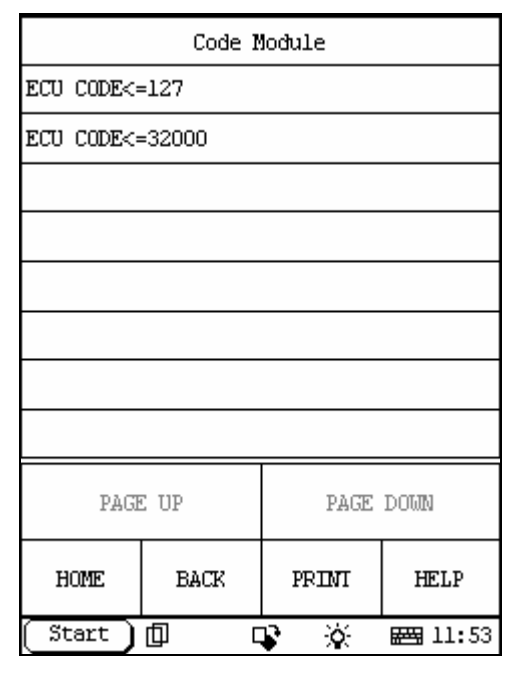

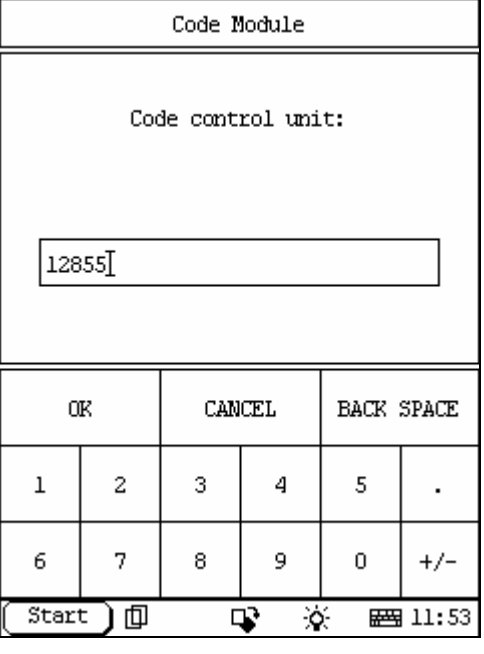

Press (ECU CODE<=32000) Enter ECU Code ie '12855'

Press (OK)\nX431 will Display [Can Code control unit].

Press (OK) ECU Coding should now display the new Code Entered If the Airbag Module Coding is still 00000 then you have entered the wrong ECU Coding and will need to find the correct Coding to enter. Sometimes the new Airbag Module supplied has a different ECU part number and this will have a different ECU Coding